## Gravity Version 3.0/2.9 Installation Guide

#### What Is New?

Note: Do not uninstall version 2.9.x before installing 3.0 so that 3.0 can pick up the settings and databases (unless you have saved an exported GDX file to restore). Install 3.0 first, and then remove 2.9.

Beginning with Gravity versions 2.9.x, the installation has changed. Gravity should install on Windows XP, Windows Vista $^{\circ}$ , and Windows 7 (32 and 64 bit).

- Multi-user install options You can install as administrator for all users and each user will have their own databases and settings.
- Concurrent versions You can have multiple "major" versions of Gravity (2.8, 2.9, 3.0, 3.1 etc.) on the same machine.
- The installer will look for an existing installation and offer to import the databases and settings. Versions 2.9 and later will not modify an installation of an earlier version. They detect this installation when first started and the user has the option of importing the database and settings of the earlier version.
- Gravity can now back up all settings and data to a  $*$  gdx file with new **Export** and Import functions. The installer provides an option to import a .gdx backup file at install time. DO NOT USE GravityBackup.exe, it is incompatible with Gravity versions 2.9 onwards.
- To uninstall or repair Gravity use Windows "Add/Remove Programs" in Control Panel. Try to "repair" a Gravity installation in Add/Remove programs if something is not working correctly.
- See the last page of this guide for a list of the places where Gravity stores files and settings.

#### **Download**

Download Link: http://sourceforge.net/projects/mpgravity/files/

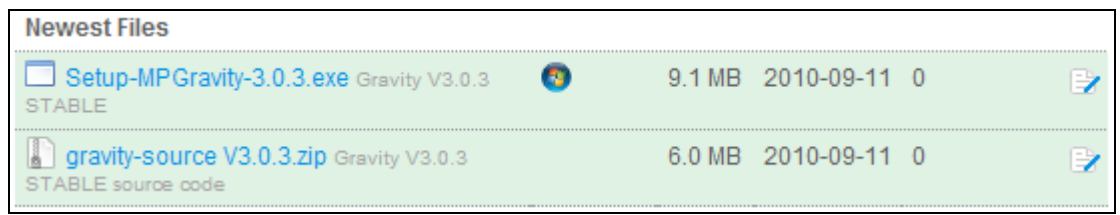

Setup-MPGravity-3.0.x.exe is the installer. Download and remember where you save the file.

(gravity-sourceV3.0.3.zip is the source code and will not run gravity)

#### Installing

Navigate to the file you downloaded and double click to launch the installer.

Setup-MPGravity-3.0.3.exe

If you get security warnings, you can ignore them. You can trust this application if you downloaded the files from SourceForge. Click through the standard stuff. The rest of the installation is like Version 2.9.

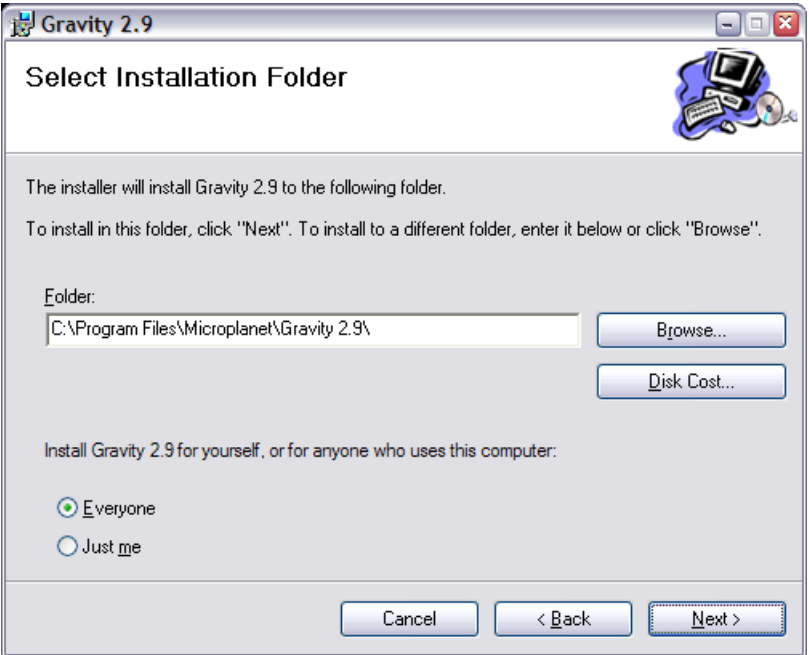

Folder - Accept the default installation folder or select another installation folder. It is recommended that you use the default folder.

Everyone - If you are installing as administrator, you can install for Everyone (all users). Any user can then use Gravity and keep their own databases and settings. If you are not an administrator, or just want a single user setup, install as **Just me** (single user).

Confirm Installation – Select Next and finish installation.

The installer closes, but Gravity will not start yet. Setup will begin when the user first starts Gravity with the desktop icon or start menu shortcut.

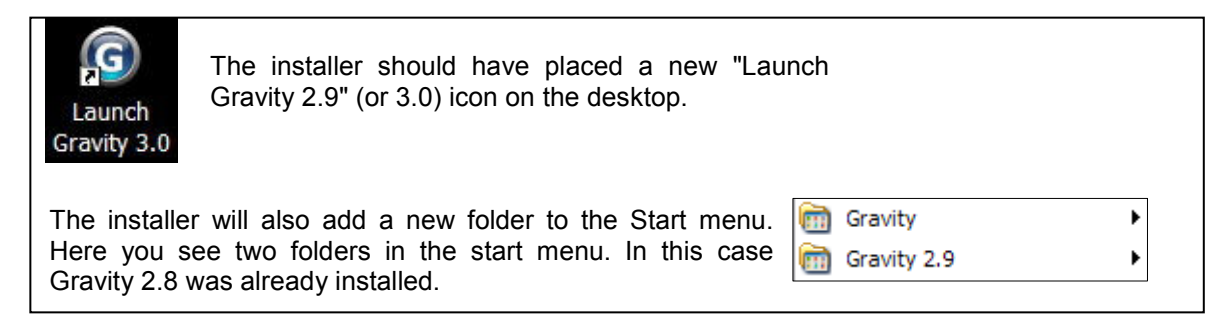

## Setup

Launch Gravity from the desktop icon or the start menu and setup will continue. (The installer may briefly run each time a new user first launches Gravity).

This guide will continue as a "fresh" install, requiring user and server setup. There are two other install methods: 1. Import settings from an existing Gravity version, or 2. Import a \*.gdx file. If either case applies to you, you can skip ahead

## Set-Up - User Information Tab

Gravity starts with a setup wizard that advances through the setup process. (If you are installing an old version you will see two tabs: Setup and Servers. You will need to complete both tabs)

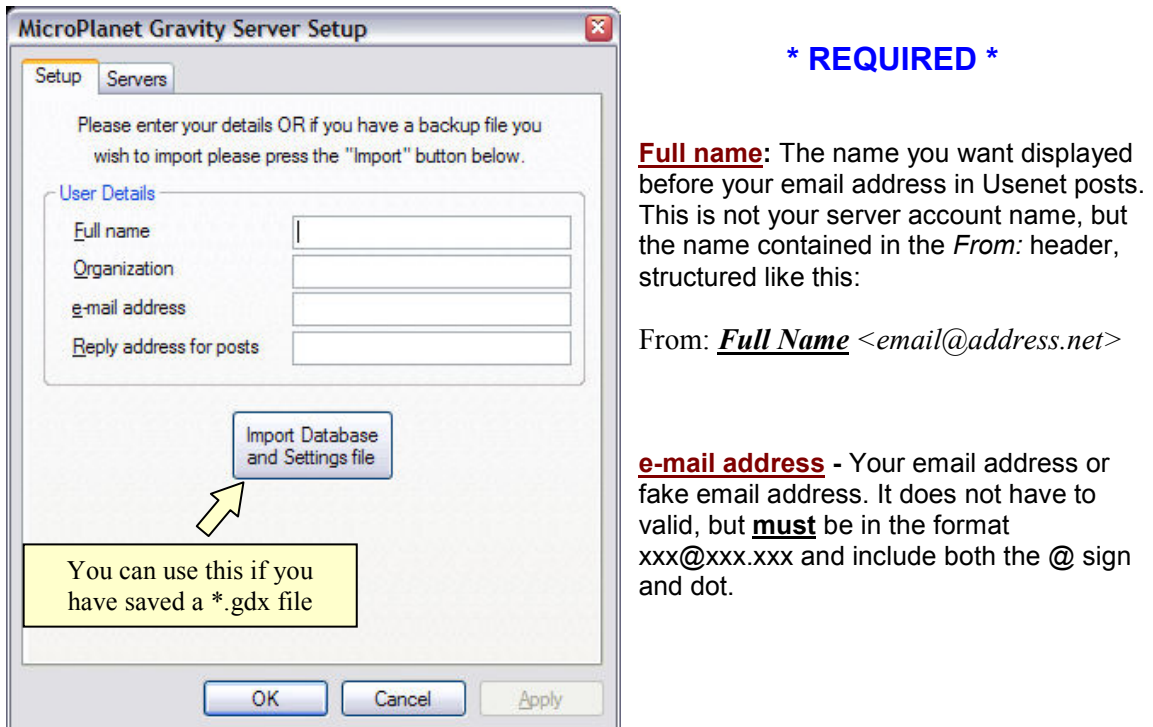

#### **OPTIONAL**

Organization – Leave this blank unless you know what you are doing

Reply address for posts. You can enter a fake email address here and a valid address in email address. If you do this, the real address will be used only for email functions (reply, forward) and the fake one will be used only for Usenet posts and Follow-ups.

#### NOTE: Fake e-mail addresses should end with *invalid* (e.g. gravity@nospam.invalid )

Import Database .. You can use this button if you have a \*gdx file exported from Gravity.

Apply - The setup wizard will advance to the Server Tab. If you are installing an old version you may have to switch to the Server Tab manually.

## Set-Up – Server Tab

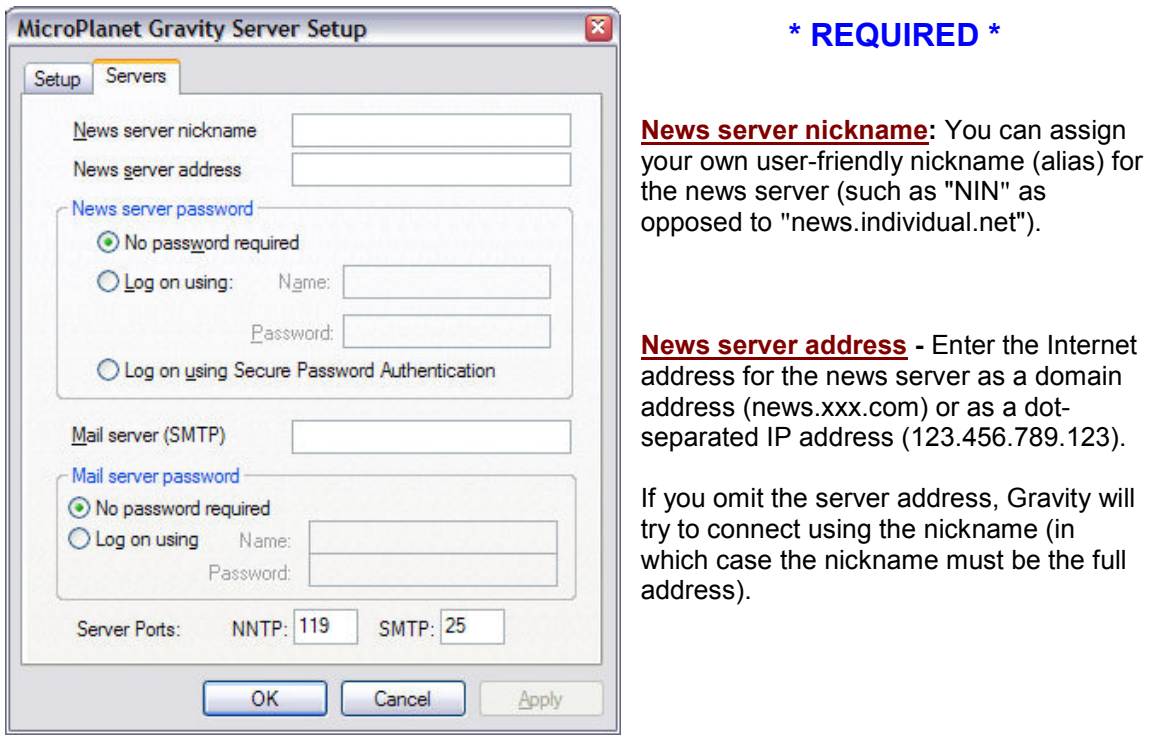

News Server Password - If your news server account requires authentication (most do), check the radio button Log on Using – and enter your user Name and Password.

Mail server (SMTP) – This is your SMTP (outgoing) mail host for sending e-mail. This is normally your provider's SMTP server. If user/password are required, click the radio button to enter these. (Some users with cable modems, etc. do not need to enter user/password)

You do not have to enter a SMTP server, but if you do not, e-mail functions will not be available (Usenet functions will continue to work). You can always set it up later in Server > Properties.

NNTP and SMTP ports – The default NNTP (119) and SMTP (25) ports are entered automatically. You should not change these unless necessary.

You will normally use the 127.0.0.1 or "localhost" server address when connecting to a local server or proxy. You may need to change the NNTP port number, depending on the application.

Gravity does have natively support Secure Sockets Layer (SSL). If you need SSL connections, install a third party application such as Stunnel at http://www.stunnel.org/

### Connecting and Subscribing

You must be connected to the internet to complete this step.

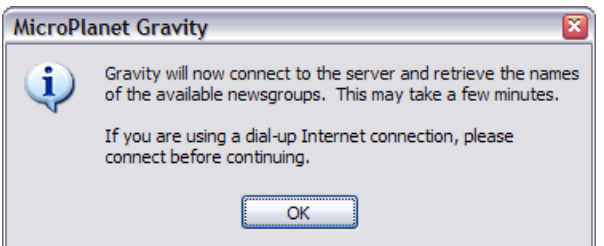

When you click OK, Gravity will connect to the news server and fetch the newsgroup list. If you have problems with the server connection, read the next part of this guide.

Received 10420 newsgroup names You should see progress in the Status Bar.

After Gravity completes fetching the group list, you will see the Subscribe to Newsgroup Window.

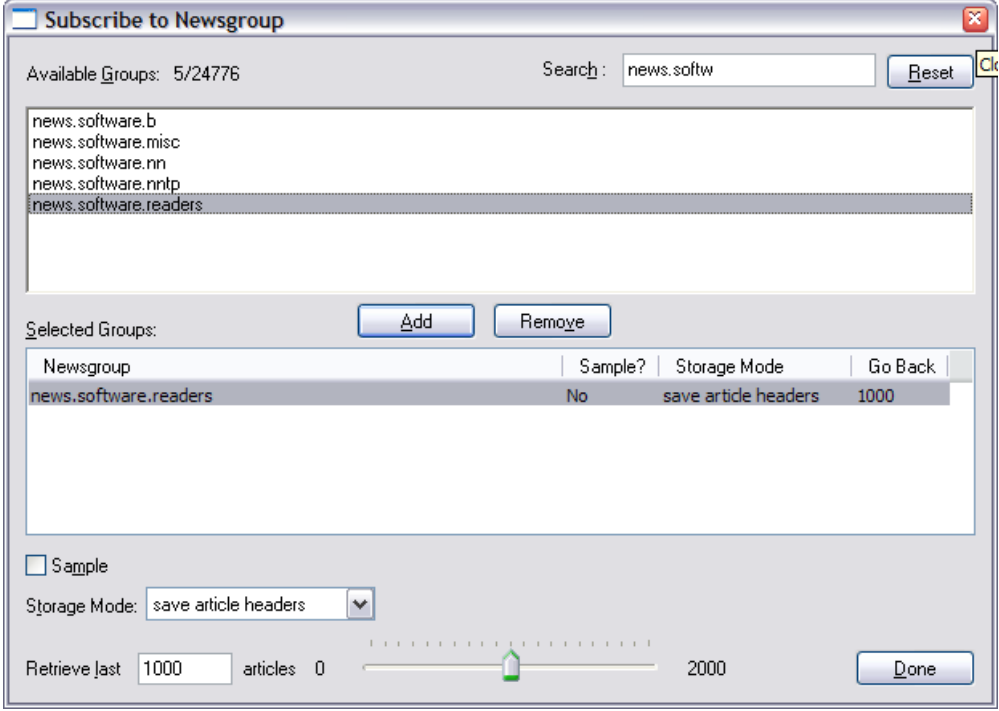

Either scroll through the list, or type a group name (or partial name) in the Search box. Highlight the group and Add it to the selected (subscribed) list in the bottom box. You can add the group by using the Add button or by double-clicking the group name. You can subscribe to more groups now or later.

Retrieve last … articles – Use the slider to set the number of articles to fetch. You can also type a number in the text box (it can be greater than 2000).

Click "Done" and you are finished with installation and Gravity is ready to use. If you do not exit with the Done button, your subscriptions will not be saved. If you do not want to subscribe to groups at this time, exit by clicking the "X" caption button.

## Server Problems

If Gravity can not find the server, the main Gravity window will open and display an error message, which will repeat.

Use the "Stop Retrieving" button to stop the connection attempts.

Go to Server > Properties and check the settings on the Setup and Servers tabs for mistakes in the server address and username password, if required.

Use the Connect button or use the Server > Connect command to try again.

If you connect successfully, fetch the group list and subscribe manually with the Newsgroup > Get New Groups command.

If this does not work, try another Internet application, like a web browser, to confirm that you have a connection. If your connection seems to be working, you might get a clue if you look in Gravity's View > Other Windows > Event log. Highlight the errors, if any, and click "Details" for more information.

If the above fails and your information is entered correctly, your server may be unavailable. This is usually a temporary condition.

The next two setup methods are new to version 2.9.x

#### Import Settings from an Existing Version

First run the installer. If setup detects an existing version (including 2.7 or 2.8), it will offer to import databases and settings. You will see the following message boxes.

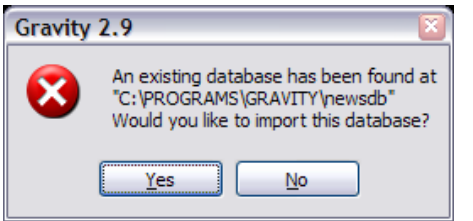

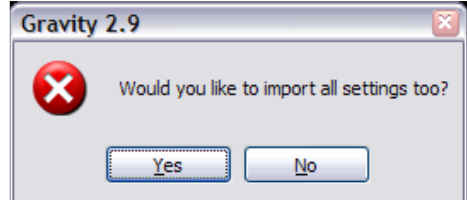

Select YES for both dialogs, Gravity will import settings, and you are finished. Gravity is ready to use. (If you do not want to import settings, select **NO** and you will have to complete the setup process in the previous section)

If you select NO to the first dialog, Gravity will ask if you want to delete that database and create a new one. If you respond YES Gravity will proceed to setup and you can either setup manually or import a saved \*GDX file (see the next section).

# Option to Setup by Importing a \*.gdx File

In order to setup by this method, you must have previously exported a \*.gdx file. These files are created using Gravity's Tools > Database > Export command.

Proceed to Setup and there is an option (see screen shot below) to import the file.

If the Gravity installer sees existing databases it will offer to import them. Answer NO to the message box that asks if you want to import settings and YES to the message to delete the database and create a new one.

When you see the following screen, click the "Import Database and Settings File" button and select your \*.gdx file.

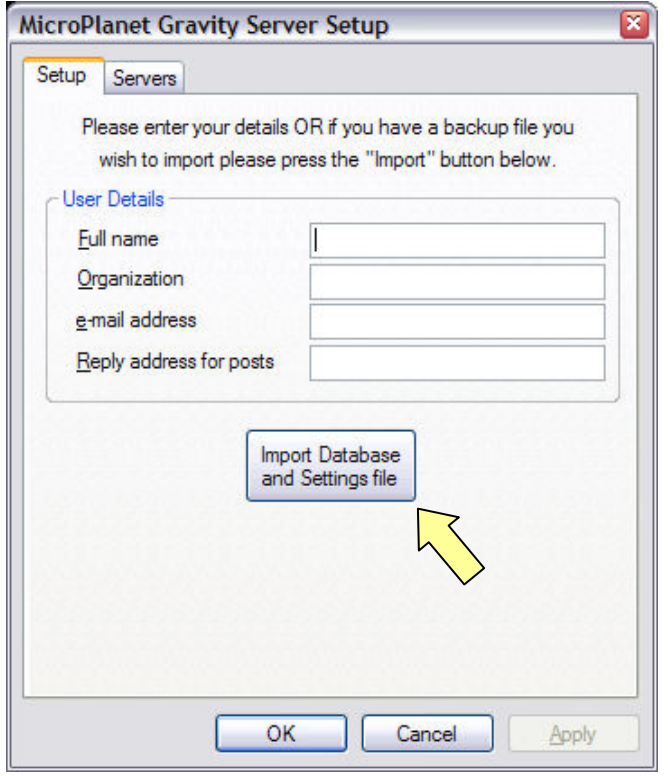

Note that Importing or exporting all settings can take a little time. It may seem that nothing is happening. Gravity will display a message box when it finishes, indicating success or failure.

### Uninstalling and Files

Beginning with Version 2.8.x, uninstall Gravity with Add/Remove in Windows Control Panel, or for Windows Vista, Settings - Control Panel - "Programs and Features."

Gravity installs the executable and a few other essential files in the following folder by default. These are normally deleted by the (un)installer.

"C:\Program Files\Microplanet" or "C:\Program Files (x86)\Microplanet\"

The installer does not remove the USER folders and databases. Note that Gravity 2.9 and 3.0 will have different folders. Beginning with Version 2.9, the user databases and are stored in:

"C:\Documents and Settings\USER\Application Data\Gravity"

If you will reinstall Gravity, it can be helpful to leave these folders so Gravity can detect the databases.

- The working databases folders are "newsdb2.9" and/or "newsdb3.0"
- Import backup folders: When Gravity imports a \*.gdx file, it saves a database backup. These folders have names similar to "newsdb2.9-20\_08\_05\_07\_08\_09-backup"

# **Registry**

If you removed Gravity from Control Panel, you should not have to manually clean up the registry. Be careful if you are keeping a Gravity version because you might delete the wrong keys. It is advisable to export the Gravity registry branch in case you need to restore it. Note that each Major Gravity Version (2.9, 3.0, etc) will have its own branch.

#### Versions 2.9 and Higher

Starting with Version 2.9 all registry settings are under:

HKEY\_CURRENT\_USER\Software\MicroPlanet\Gravity 2.9

#### Older Versions Including Version 2.8.x

Settings are stored in \*two\* registry keys:

HKEY\_CURRENT\_USER\Software\MicroPlanet\Gravity

- and -

HKEY\_LOCAL\_MACHINE\SOFTWARE\MicroPlanet

#### VC++ Redistributable Files

VC++ Redistributable Packages must be uninstalled separately in Control Panel. Be careful when uninstalling the Redistributable Package. Do not uninstall these files unless you are totally removing Gravity from your system. Gravity needs them to operate. Note that other applications may have installed other redistributable packages. If you delete the wrong one, other applications may not work properly. It does no harm to leave them.